#### **Table Of Contents**

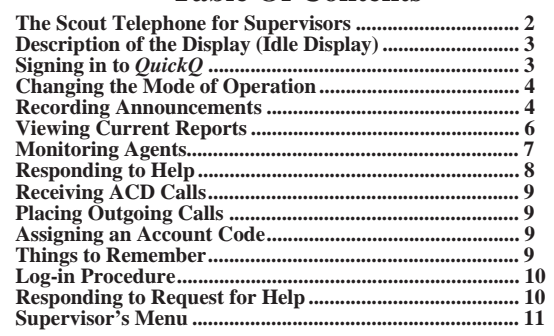

## **The Scout Telephone For Supervisors**

- • *QuickQ* versions using software release 3.0 (or later) allow the use of up to nine Scout digital wireless telephones. Using these telephones provides users with maximum freedom to move about within the call center.
- $\bullet$  The F1 button should be programmed as the OAI button (labeled ACD) on your Scout telephone. This button enables you to sign into *QuickQ*. Buttons F2, F3, and F4 should be programmed to function the same as the three interactive buttons on the proprietary 12-button and 24-button telephones while *QuickQ* is active.
- • All displays shown in this guide are as seen on the 20-character (10 characters <sup>x</sup> two lines) Scout display.

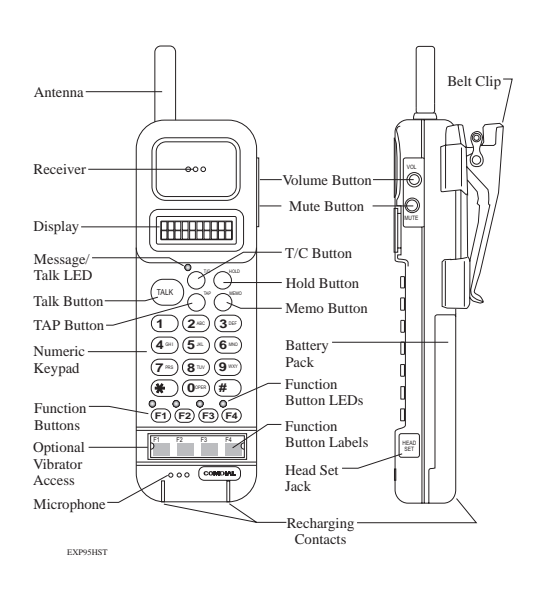

## **Supervisor's Menu**

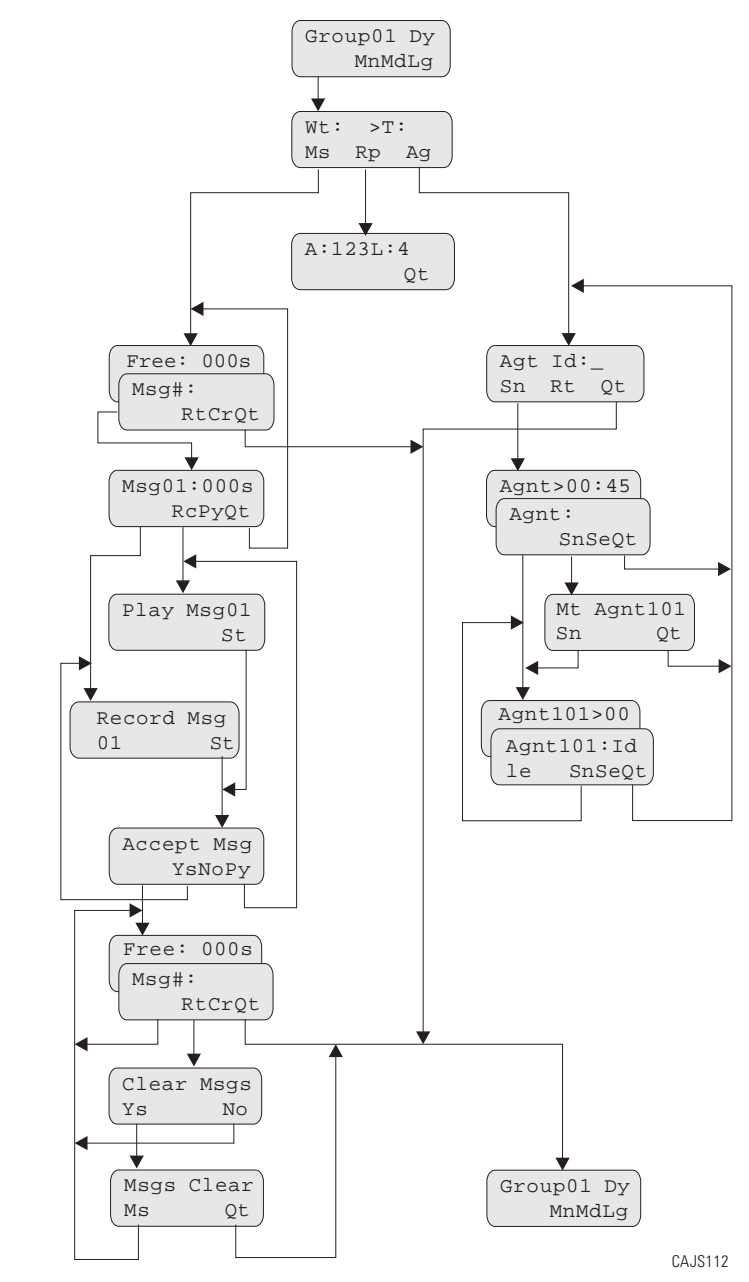

#### **Log-in Procedure**

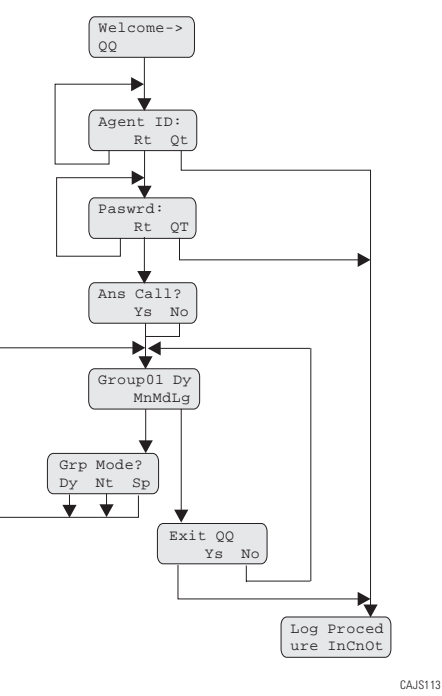

## **Responding To Request For Help**

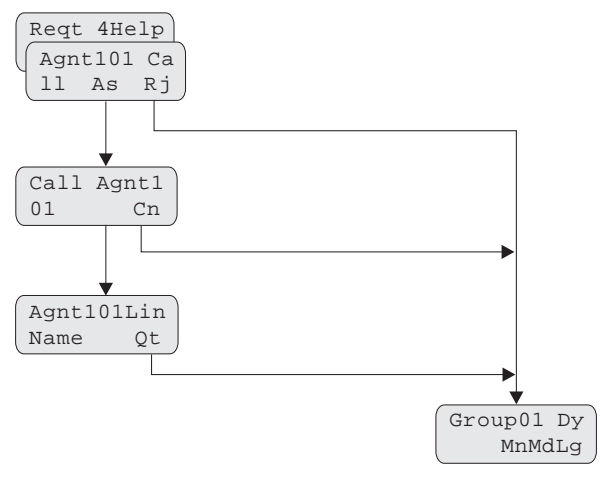

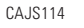

## **Description Of The Display (Idle Display)**

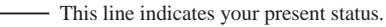

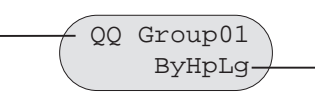

This line indicates the function of theinteractive buttons. Please refer topage 6 for the interactive button definitions.

# **Signing In To QuickQ**

•Press the ACD (F1) button (OAI button).

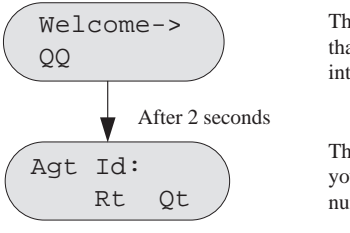

This display notifies you that you are about to log into *QuickQ*.

This display prompts you to enter your ID number.

 $\bullet$  Use the keypad to enter your ID number. Press the Rt (retry) Interactive button if you enter an incorrect digit.

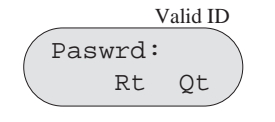

This display prompts you to enter your password.

 $\bullet$ Enter your password digits.

> Valid password Ans Call? Ys No

You will have full access to all supervisor functions regardless of your choice

• IF you want to answer ACD calls for your group, press the Ys (yes) Interactive button. ACD calls will be sent to you according to the agen<sup>t</sup> availability and your priority level. If you do not want to be par<sup>t</sup> of the answering group, press the No Interactive button.

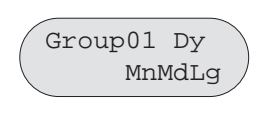

This display is the idle display. If you are accepting ACD calls, they will *only* be sent to you while you are in the idle state.

• The above display indicates you are now signed into Group 1, and the group is in Dy (day) mode. To access the supervisor menu, press the Mn (menu) Interactive button. To change the mode of operation, press the Md (mode) Interactive button. To log out of *QuickQ*, press the Lg (log) Interactive button.

## **Changing The Mode Of Operation**

• The idle display indicates the current mode of operation for the group.

> Group01 Dy MnMdLg

The display indicates that group 1 is in day mode.

• To change the mode of operation manually for the group, press the Md (mode) Interactive button.

> Grp Mode? Dy Nt Sp

Three modes of operation are available; day, night and special.

• Press the Interactive button that corresponds to the desired mode of operation for your group as follows:

Dy (day): day announcements and call routing Nt (night): night announcement and disconnect Sp (special): special announcement and disconnect

#### **Recording Announcements**

• To record the announcements for your group, press the Mn (menu) Interactive button from the idle display.

Wt: >T Ms Rp Ag

This is the supervisor's menu display. All supervisor features are accessible through this display.

• Press the Ms (msg) Interactive button. The system will then call the digital voice announcer to access <sup>a</sup> voice port. Once <sup>a</sup> voice por<sup>t</sup> is available, the following display is shown.

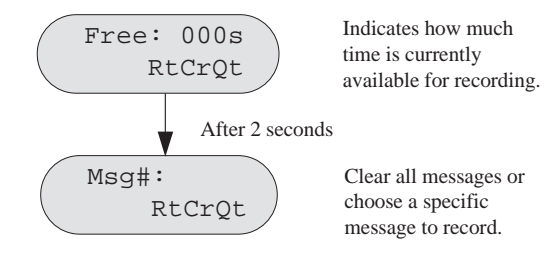

## **Receiving ACD Calls**

• When you sign into the *QuickQ*, you can choose to accep<sup>t</sup> ACD calls, but you cannot transfer <sup>a</sup> call into any ACD queue. However, you can transfer <sup>a</sup> call to any individual agen<sup>t</sup> using the agent's intercom number. Please refer to the *Agent's User Guide* for details on receiving ACD calls.

#### **Placing Outgoing Calls**

• Select an outgoing line and dial the number. Please refer to the *Agent's User Guide* for details on placing outgoing calls.

#### **Assigning An Account Code**

• Account codes can be assigned to both incoming and outgoing calls. Multiple account codes can be given to individual calls. Please refer to the *Agent's User Guide* for details on assigning account codes.

#### **Things To Remember**

- • If your display is blank, your telephone is either not logged-in, or the *QuickQ* is suspended. Press the *QuickQ* button to resume.
- • The agen<sup>t</sup> cannot log out if he or she is the last one in the group to answer. To log out after answering last, the agen<sup>t</sup> must change the mode of operation to Night or Special and then log out.
- • If you choose to accep<sup>t</sup> ACD calls, be sure to log out or press the menu Interactive button to make your station busy when you leave your desk or when you are unable to answer ACD calls.

## **Responding To Help**

**Note:** You must be in the Idle state (see display below) to be available to your agents for help.

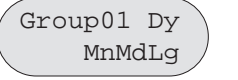

Indicates Idle state withgroup 1 in the day mode.

• When an agen<sup>t</sup> in your group requests help, your telephone will beep and this display will appear.

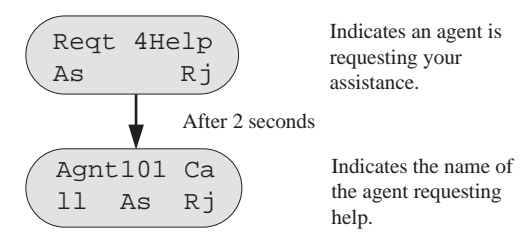

- $\bullet$  To reject the call for help, press the Rj (reject) Interactive button. The agen<sup>t</sup> will be notified that you are unavailable.
- $\bullet$  To answer, press the As (answer) Interactive button. The system will then call the agent.

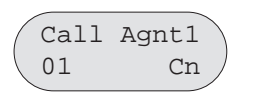

Indicates the name of the agen<sup>t</sup> requesting help.

• When the agen<sup>t</sup> answers, you will either be connected to the agen<sup>t</sup> and the caller, or just the agen<sup>t</sup> (at the agent's discretion). The agen<sup>t</sup> has the option to transfer the call to you, or disconnect you from the conversation. While connected to this call, your display will be as follows.

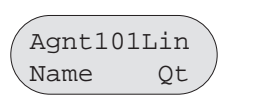

Indicates the name of the agen<sup>t</sup> requesting help.

•To disconnect from the conversation, press Qt (quit). •Enter the desired message number.

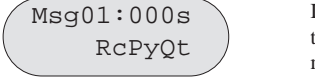

Indicates the current time recorded for thismessage.

• When you are ready to record the announcement, lift the handset and press the Rc (record) Interactive button. Wait for the tone, and then start speaking into the handset. Press the St (stop) Interactive button when you are finished recording.

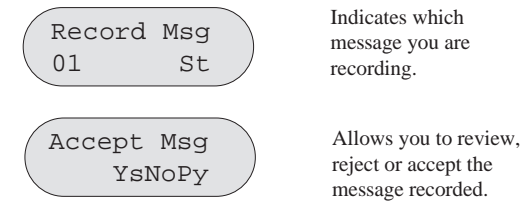

- • To accep<sup>t</sup> the message recorded, press Ys (yes). You will then return to the Time free display to allow you to continue recording additional announcements. If you do not want this message, press No. The system will immediately begin recording again.
- • If you want to review the recorded announcement, press the Py (play) Interactive button.

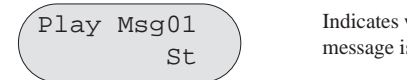

Indicates which message is being played.

- • Once you press St (stop), you will be prompted to accept, reject or review the message again. Press the appropriate Interactive button.
- •To return to the Idle display, press Qt (quit).
- • Refrain from recording messages during peak calling periods, since while you are recording you are using one of the voice ports. This could result in longer than usual ring delays for callers.

## **Viewing Current Reports**

 $\bullet$  The supervisor can view current reports on answered and abandoned call statistics. These statistics are based on line activity for the group.

**Note:** If your group does not have lines assigned to it, this repor<sup>t</sup> will show zeros.

 $\bullet$ From the idle display, press Mn (menu).

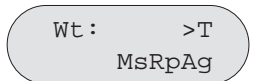

This display is the supervisor's menu display.

 $\bullet$ Press the Rp (report) Interactive button.

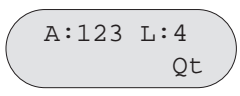

Indicates thecumulative answeredand lost calls on thegroup's lines

•To return to the idle display, press Qt (quit).

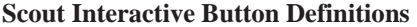

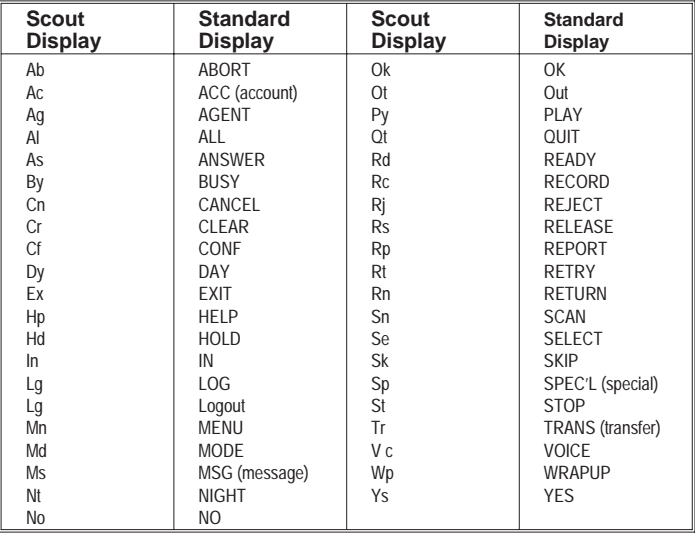

## **Monitoring Agents**

 $\bullet$  The group supervisor can monitor agen<sup>t</sup> activity and silently monitor conversations. From the supervisor menu, press the Ag (agent) Interactive button.

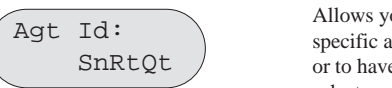

Allows you to select the specific agen<sup>t</sup> you want, or to have the system select an agent.

 $\bullet$  Enter the ID number of the agen<sup>t</sup> you want to monitor, or press Sn (scan), and the system will select an agen<sup>t</sup> for you.

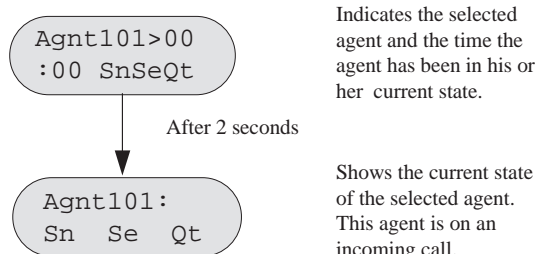

her current state. Shows the current state

of the selected agent. This agen<sup>t</sup> is on an incoming call.

- • Press the Sn (scan) Interactive button to view another agent, or press the Qt (quit) Interactive button to enter another agent's ID.
- $\bullet$  To silently monitor an agent's conversation, press the Se (select) Interactive button. You will then be able to listen to the conversation without the agen<sup>t</sup> or the caller hearing you.

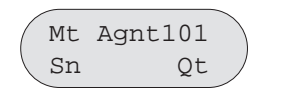

Indicates which agent's conversation you are monitoring.

Press Sn (scan) to have the system select another agent, or press Qt (quit) to enter another agent's ID. Press Qt (quit) twice to return to the idle display.

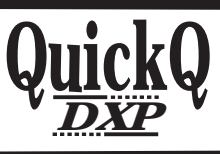

This manual has been developed by Comdial Corporation (the "Company") and is intended for the use of its customers andservice personnel. The information in this manual is subject to change without notice. While every effort has been made to eliminate errors, the Company disclaims liability for any difficulties arising from the interpretation of the information contained herein.

The information contained herein does not purport to cover all details or variations in equipment or to provide for every possible contingency to be met in connection with installation, operation, or maintenance. Should further information be desired, or should particular problems arise which are not covered sufficiently for the purchaser's purposes contact, Comdial, Inside Sales Department, P.O. Box 7266, Charlottesville, Virginia 22906.

**Supervisor's User Guidefor theScout Telephone**

**COMDIAL®** 

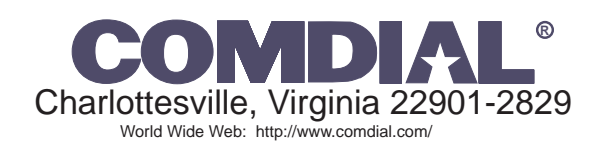

Printed in U.S.A. GCA70-345.01

04/97